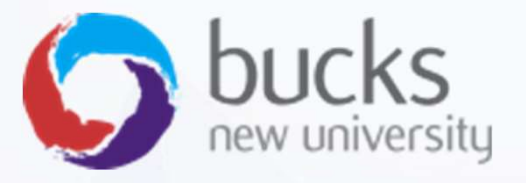

# CO550 – Web Applications

CO550 – Web Applications<br>UNIT 2 – Visual Studio, Razor Pages<br>and Capturing User Input and Capturing User Input

### CW1 Logbook

- •Part of CW1 is a personal logbook of your tutorial work and research
- •The first logbook covers this unit

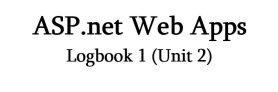

### Task 1 (2 marks)

Create a simple web forms script which lets a user enter their name into an input field, press a button, and then a message which displays their name should appear. See week 02 slides for the relevant walkthrough. Screenshot your code and resultant functionality working in a browser.

**INSERT SOLUTION AND SCREENSHOTS HERE** 

### Task 2 (5 marks)

Implement a simple currency convertor script. You may hard-code the exchange rate into the script. See week 02 slides for the relevant notes and suggested interface design.

[INSERT SOLUTION AND SCREENSHOTS HERE]

Question 3 (1 mark): Explain the difference between client-side code and serverside code.

**INSERT ANSWER HERE** 

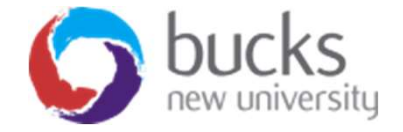

### We will be covering…

- •Visual Studio basics
- •Old-school Web Forms
- •Modern Razor Pages

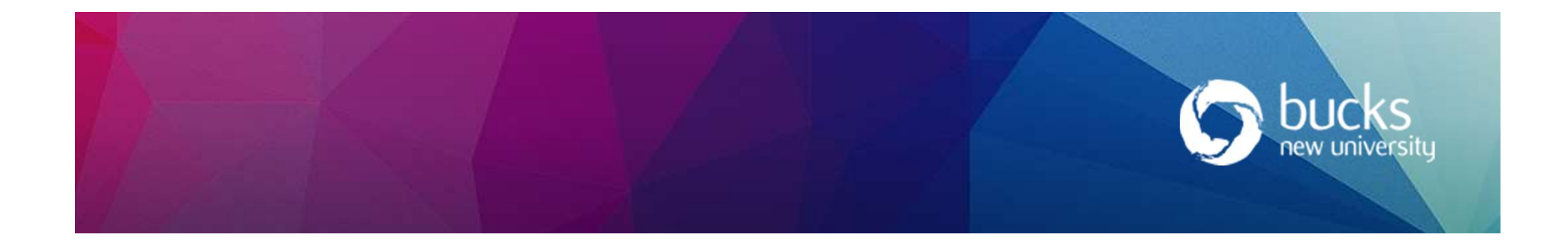

### Getting Started: Visual Studio

- •Open Visual Studio
- •The VS start page allows you to create new or open existing projects
- •It shows recently accessed projects.
- •As is frequently the case with VS, there are numerous ways to get started

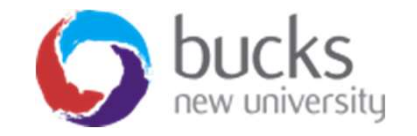

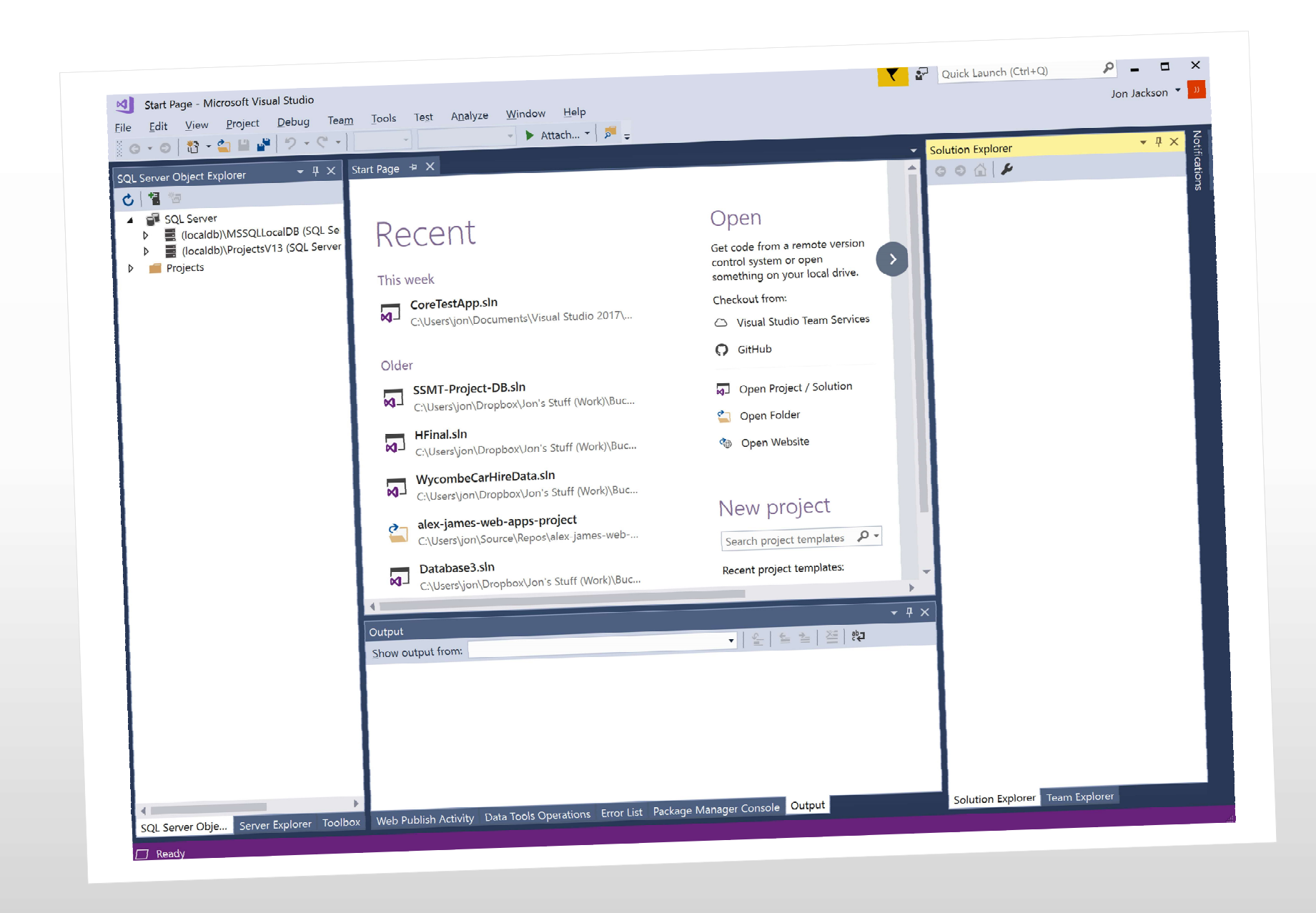

### History: Web Forms

How it used to be done…

…a long, long, long time ago…

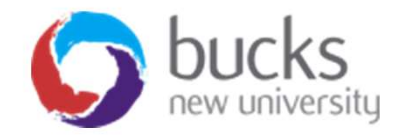

### Old School Web Forms

- •Choose File, New, Web Site from menu
- •New Web Site dialog box appears
- •Ensure C# template chosen from list on left
- •Also ensure .NET Framework 4.5 selected from drop-down list at top of page
- •Select: ASP.NET Empty Web Site
- •Give site a meaningful name
- •Save it in an appropriate folder
- •Navigate using browse button

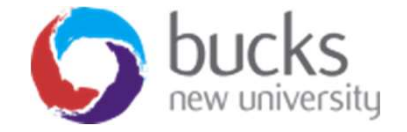

### Empty Websites v. Web Forms

It is possible to create either 'empty websites' or 'web forms' projects

- Web Forms are full-featured websites, with much of the infrastructure already in place.
- Empty Web Sites are skeletal with stripped-down<br>web.config files but do not clutter your site with is possible to create either 'empty websites' or<br>web forms' projects<br>Web Forms are full-featured websites, with much<br>of the infrastructure already in place.<br>Empty Web Sites are skeletal with stripped-down<br>web.config files pre-generated files and settings.

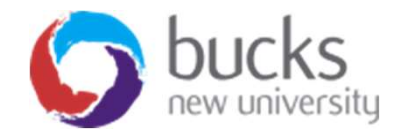

### Adding web pages to empty

- •At top of page click on Website and select add new item
- •Web form should be selected. If not, select it. •At top of page click on Website and select<br>
•add new item<br>
•Web form should be selected. If not,<br>
•Give the new form suitable name<br>
•Ensure that code is placed in separate file<br>
•Leave MasterPages deselected (for now)<br>•Ad
- •Give the new form suitable name
- •Ensure that code is placed in separate file
- 
- •Add new form

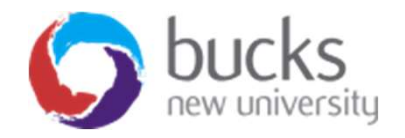

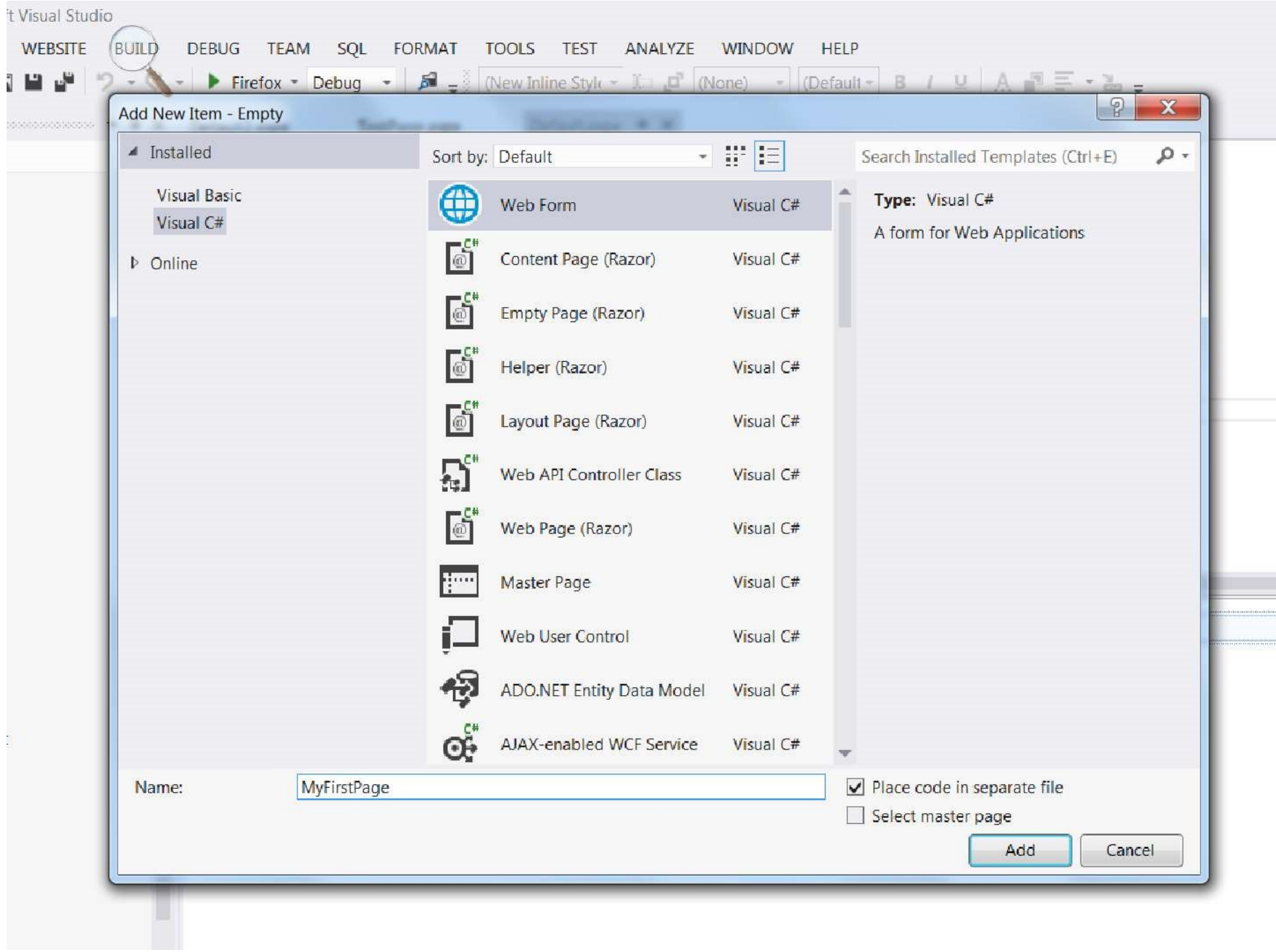

### Adding controls to the page

- •With Web Forms, Visual Studio allows the developer to see a version of what the enduser will see • With Web Forms, Visual Studio allows the<br>developer to see a version of what the end-<br>user will see<br>• Default view: **scripting** window<br>• Click on **Design** tab at bottom of screen to see<br>the design view<br>• **Split** button -
- •Default view: scripting window
- •Click on Design tab at bottom of screen to see the design view
- design simultaneously

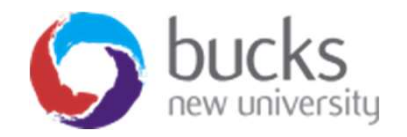

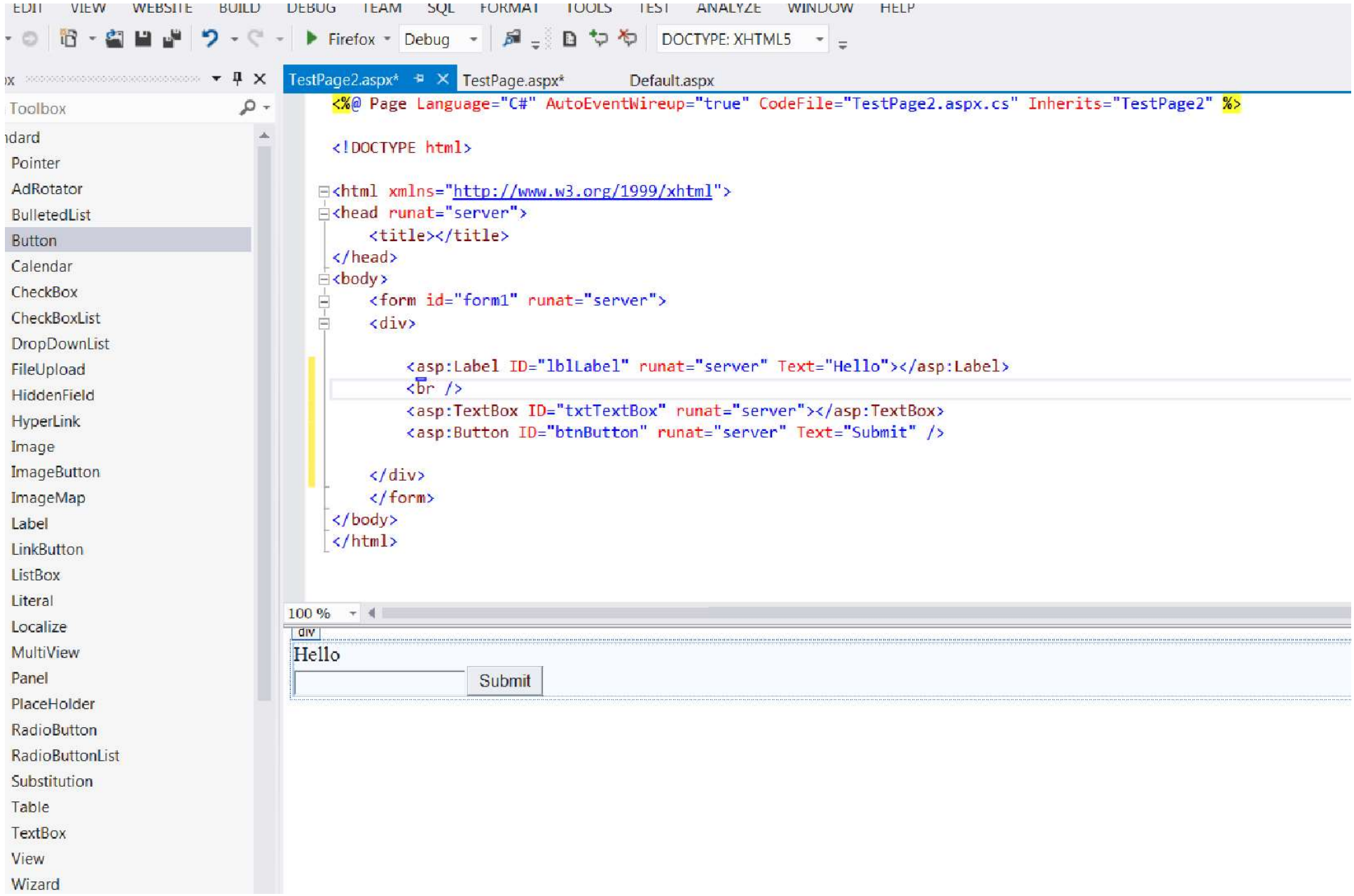

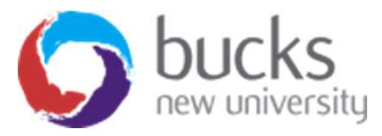

### The Visual Studio toolbox

- •You can drag controls from the toolbox to build out a form. For example:
	- •Place label near top of window
	- •Below drag over textBox
	- •Place button next to it on same line
- •Important to label controls uniquely, correctly and consistently

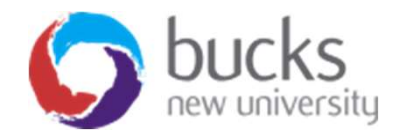

### Sample ASP.NET Sample ASP.NET<br>1 <%@ Page Language = "C#" AutoEventWireup = "true"<br>2 CodeFile = "Default.aspx.cs" Inherits = "\_Default" %><br>3 <!DOCTYPE html!><br>4 <html> Sample ASP.NET<br>
1 <%@ Page Language = "C#" AutoEventWireup = "true"<br>
2 CodeFile = "Default.aspx.cs" Inherits = "\_Default" %><br>
3 <!DOCTYPE html!><br>
5 <head runat = "server"> Sample ASP.NET<br>
1 <%@ Page Language = "C#" AutoEventWireup =<br>
2 CodeFile = "Default.aspx.cs" Inherits = "<br>
3 <!DOCTYPE html!><br>
4 <html><br>
5 <head runat = "server"><br>
6 <title > Simple Page</title><br>
7 </head><br>
8 <br/>&ody>

```
3 <!DOCTYPE html!>
```

```
4 \langlehtml>
```
- 
- $6$  <title > Simple Page</title>

```
7 \langlehead>
```

```
8 <body>
```

```
10 \leq \text{div}
```

```
9 diripid riction:<br>
1 <%@ Page Language = "C#" AutoEventWireup = "true"<br>
2 CodeFile = "Default.aspx.cs" Inherits = "_Default" %><br>
3 <!DOCTYPE html!><br>
4 <html><br>
5 <head runat = "server"><br>
6 <title > Simple Page</title><br>
7 <
2 CodeFile = "Default.aspx.cs" Inherits = "_Default" %><br>3 <!DOCTYPE html!><br>4 <html><br>5 <head runat = "server"><br>6 <title > Simple Page</title><br>7 </head><br>8 <br/> <br/>%Dody><br>9 <form ID = "forml" runat = "server"><br>10 <div><br>11 
something:" />
```

```
4 <html><br>
5 <head runat = "server"><br>
6 <title > Simple Page</title><br>
7 </head><br>
8 <body><br>
9 <form ID = "forml" runat = "server"><br>
10 <div><br>
11 <asp:Label ID = "Labell" runat = "semething:" /><br>
13 <br/>kr /><br>
14 <asp:TextBo
5 <head runat = "server"><br>
6 <title > Simple Page</title><br>
7 </head><br>
8 <br/> <br/> <br/>&body><br>
9 <form ID = "forml" runat = "server" ><br>
10 <div><br>
11 <asp:Label ID = "Labell" runat = "server" Text = "Type something:" /><br>

6 <title > Simple Page</title><br>
7 </head><br>
8 <br/> <br/> <br/>80 <dody><br>
9 <form ID = "forml" runat = "server"><br>
10 <div><br>
11 <asp:Label ID = "Labell" runat = "server" Text = "Type something:" /><br>
13 <br/> <br/> <br/> </>/
/>
```

```
16 \lt /div>
```

```
17 </form> </body> </html>
```
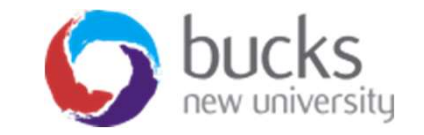

### Writing behind-code

- •You can find the behind-code by double clicking on the design window
- •A behind-code window will appear
- •It can also be accessed by expanding .aspx file you're currently working in A behind-code window will appear<br>It can also be accessed by expanding .a<br>file you're currently working in<br>Note extension .aspx.cs to indicate tha<br>are producing C#<br>ASP.NET has auto-generated a class<br>Page\_Load event handler
- You can find the behind-code by double<br>
clicking on the design window<br>
 A behind-code window will appear<br>
 It can also be accessed by expanding .aspx<br>
file you're currently working in<br>
 Note extension .aspx.cs to ind are producing C#
- •ASP.NET has auto-generated a class

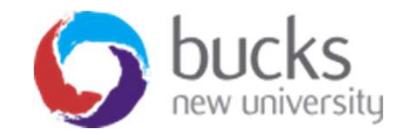

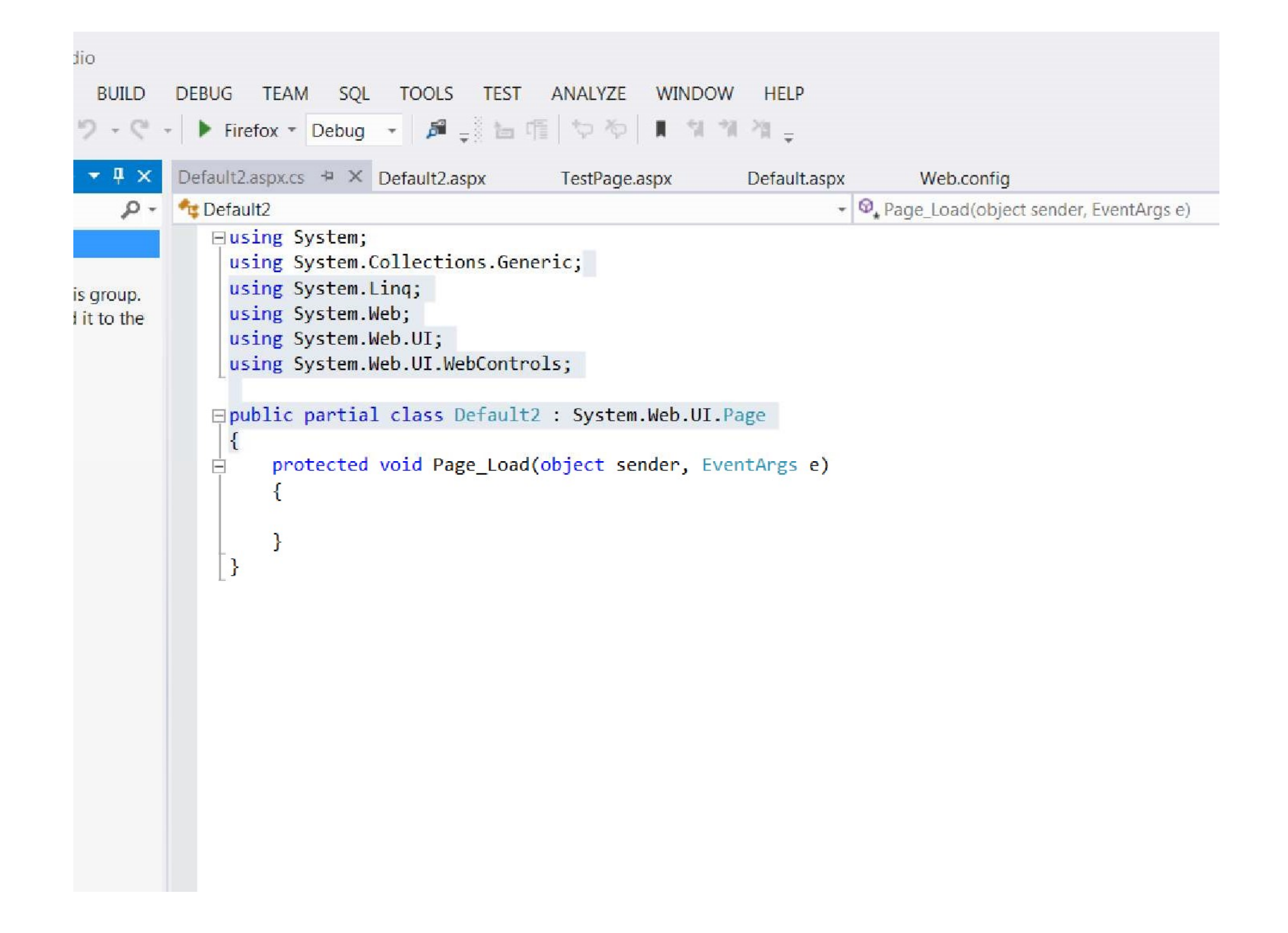

### Adding code to Event handlers

- •ASP.NET Web Forms is event-driven so code is placed in event handlers
- •The event we're interested in is button click
- •Return to design window and double-click button
- •You will see relevant event handler
- •Add some code …

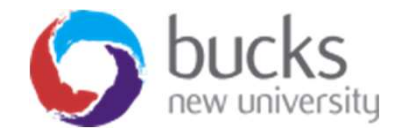

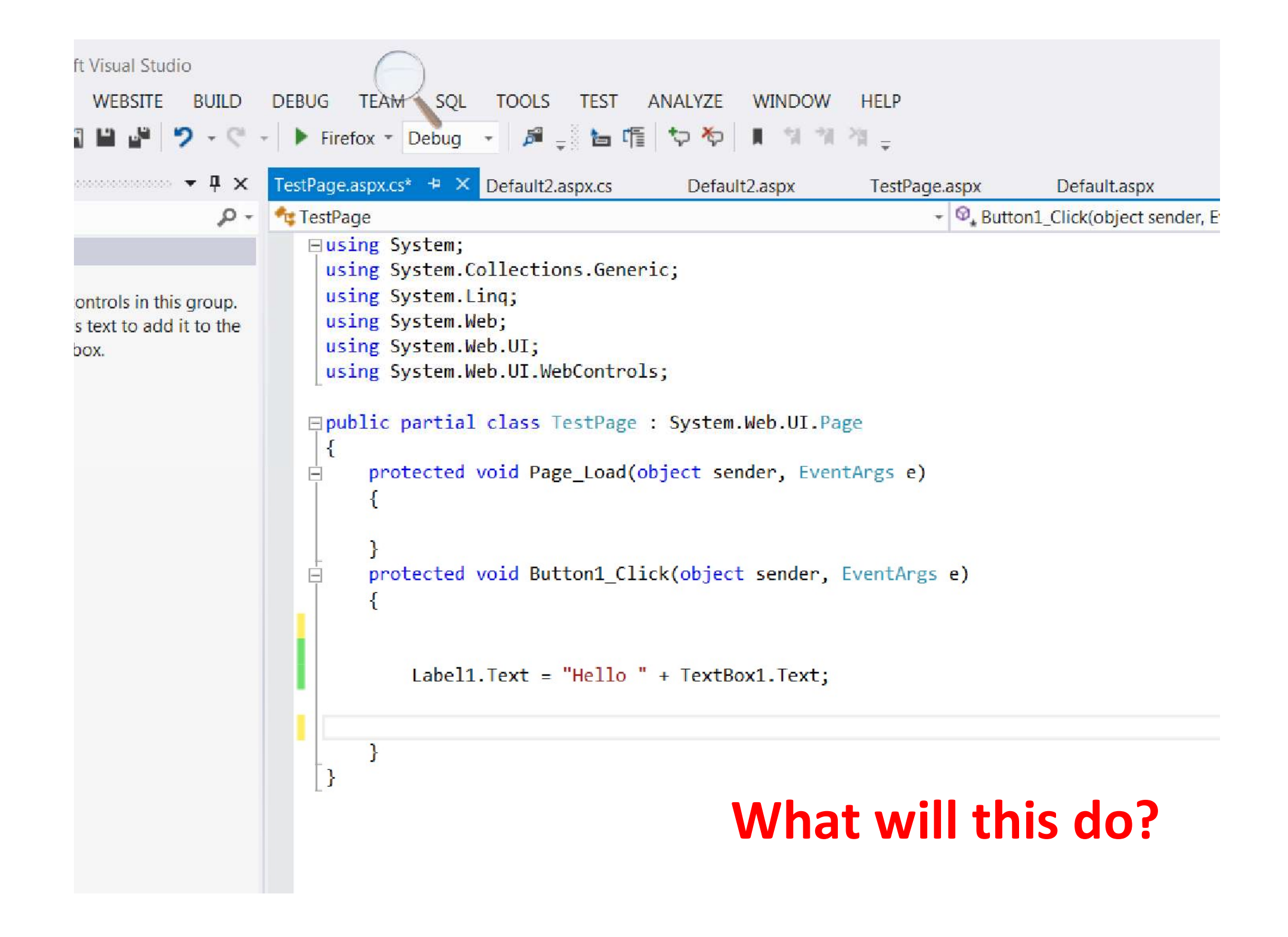

### Now for the More modern stuff...

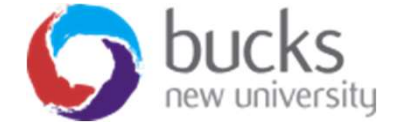

### Razor Pages

- **Razor Pages**<br>• A Razor Page is very similar to the "view" component of ASP.NET<br>• The Razor Pages framework provides the developer with full control<br>• Over rendered HTML MVC
- The Razor Pages framework provides the developer with full control over rendered HTML.
- The framework is built on top of ASP.NET Core MVC, and is enabled by default when MVC is enabled in a .NET Core application.
- You do not need to have any knowledge or understanding of MVC to work with Razor Pages.

References:

- https://stackify.com/asp-net-razor-pages-vs-mvc/
- https://docs.microsoft.com/en-us/aspnet/core/razor-pages/
- https://www.learnrazorpages.com/

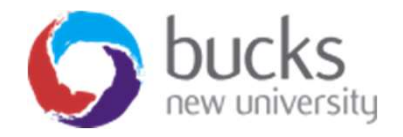

```
@page
@model IndexModel
@using Microsoft.AspNetCore.Mvc.RazorPages
@functions {
    public class IndexModel : PageModel
        public string Message { get; private set; } = "In page model: ";
        public void OnGet()
             Message += $" Server seconds { DateTime. Now. Second. ToString() }";
<h2>In page sample</h2>
\langle p \rangle@Model.Message
\langle/p>
```
- Razor Pages<br>
Page using inline code within a Page using inline code within a @functions block.
- It is recommended to put the Here is a basic example of a Razor<br>Page using inline code within a<br>@functions block.<br>It is recommended to put the<br>PageModel code in a separate file<br>(a bit like code behind files with<br>ASP.NET Web Forms) (a bit like code behind files with ASP.NET Web Forms)

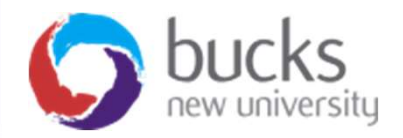

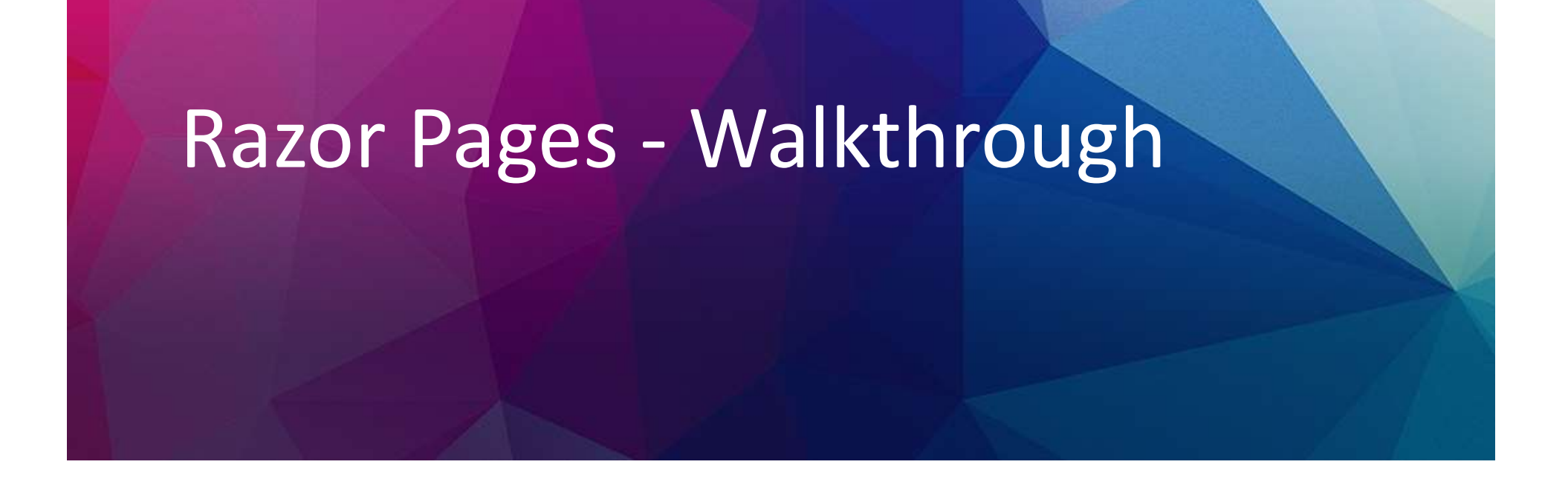

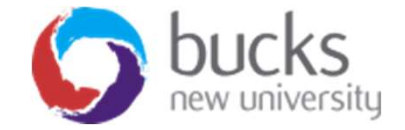

### Razor Pages Walkthrough

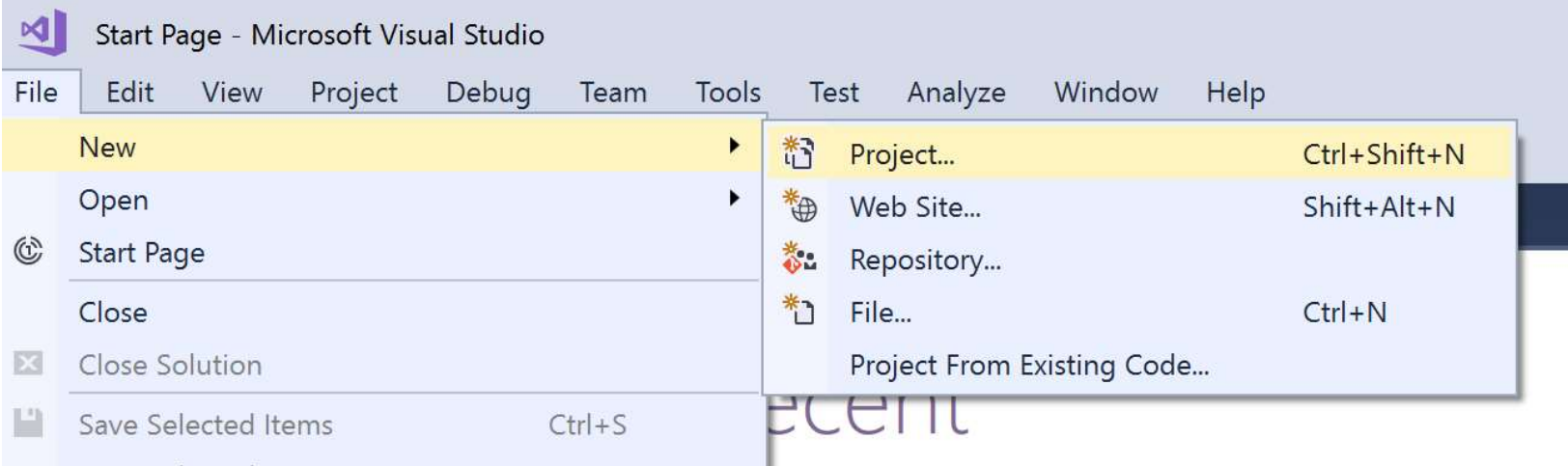

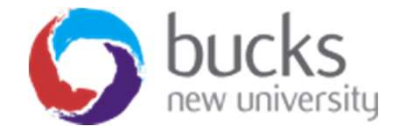

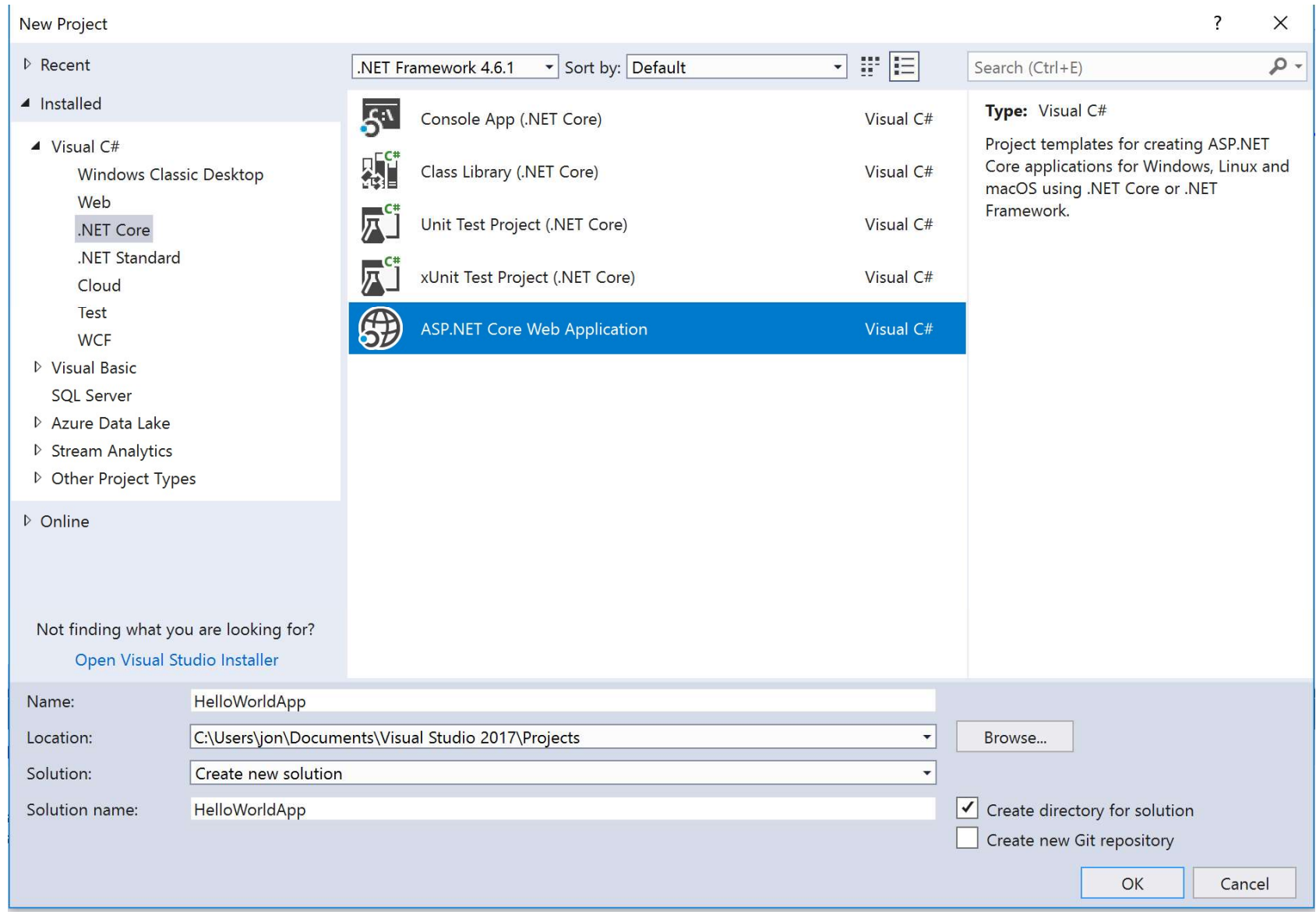

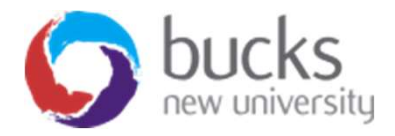

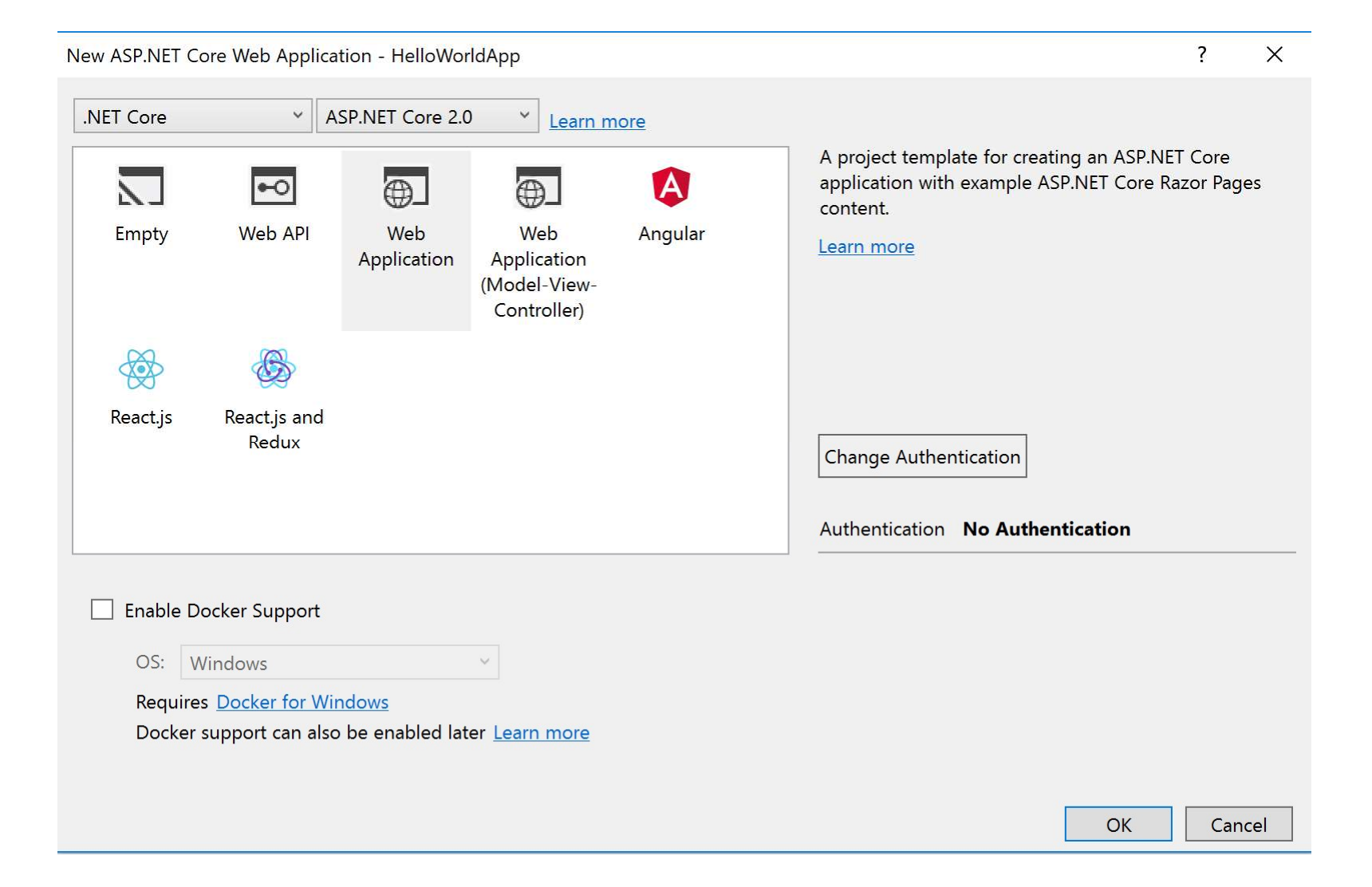

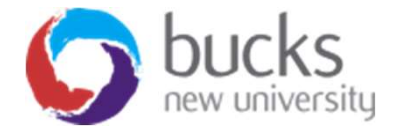

# Add a new Razor Page to the Add a new Razor Page to th<br>project - 1

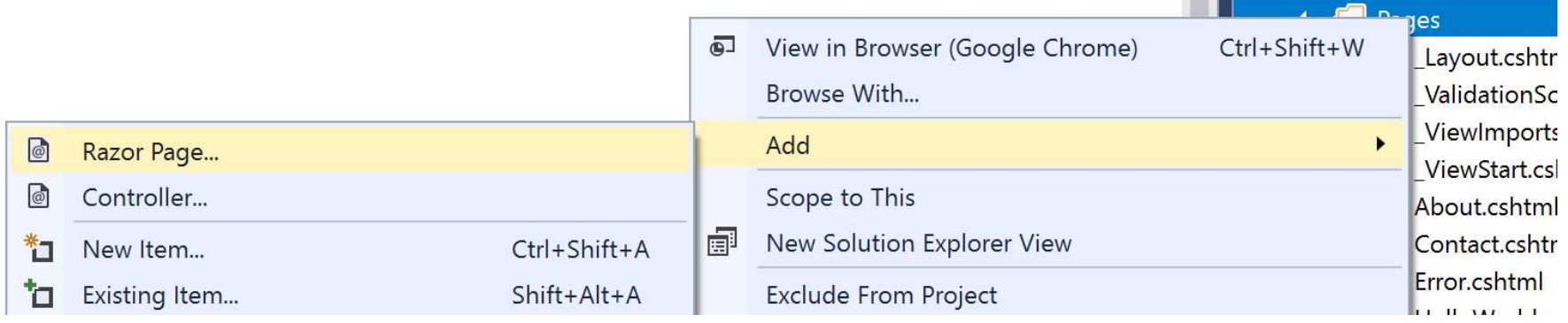

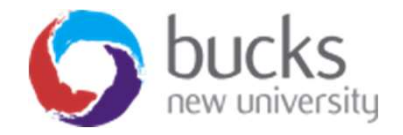

# Add a new Razor Page to the Add a new Razor Page to th<br>project - 2

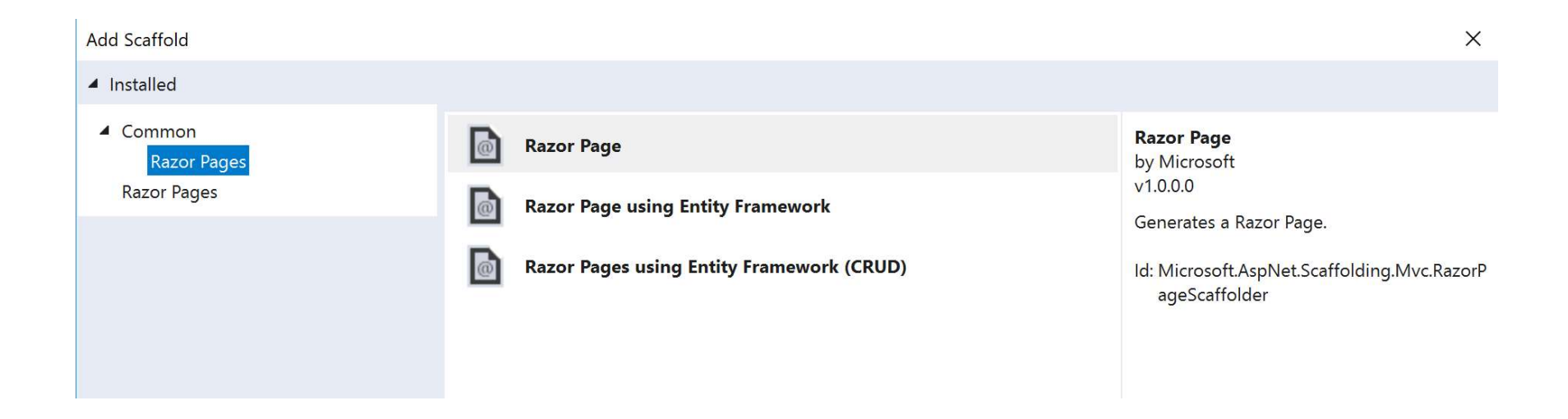

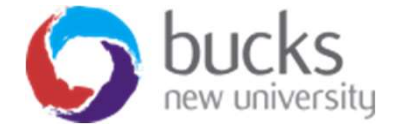

# Add a new Razor Page to the Add a new Razor Page to the<br>project - 3

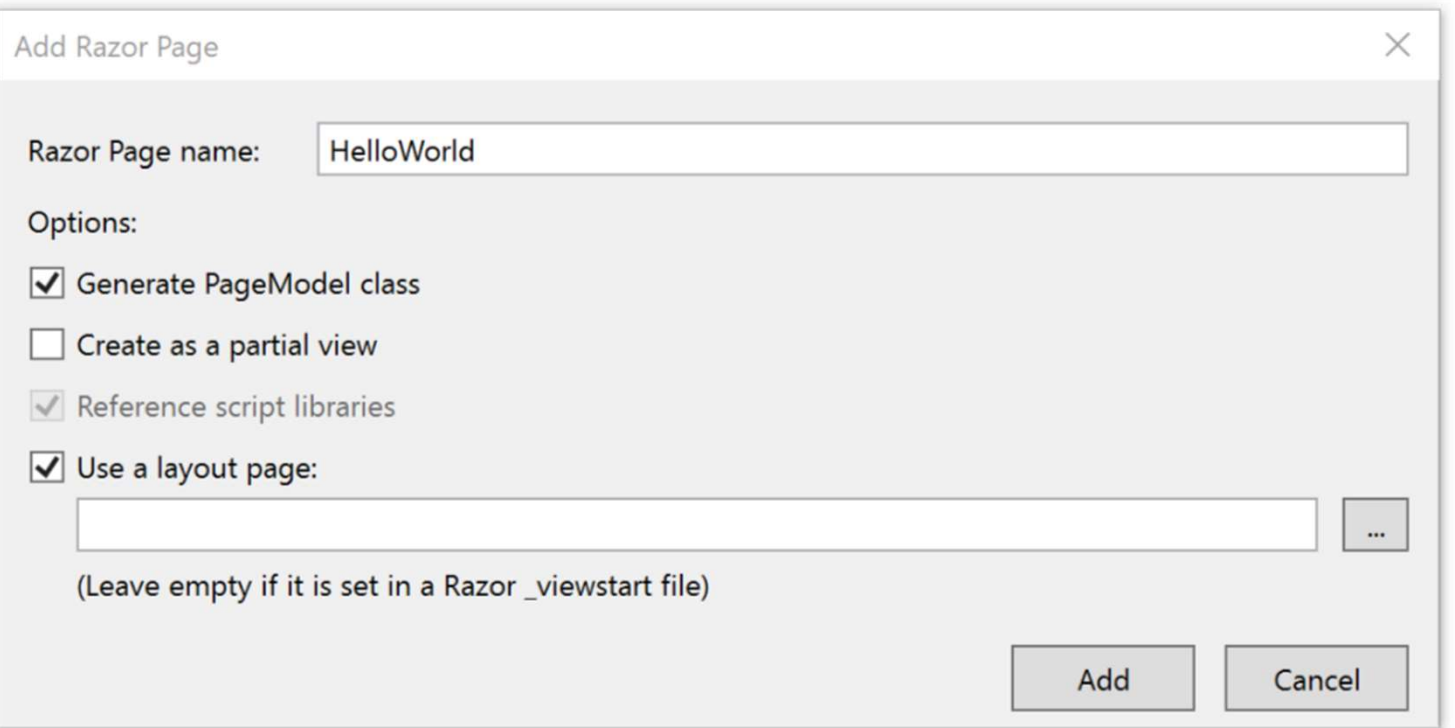

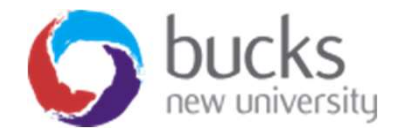

### What's created...

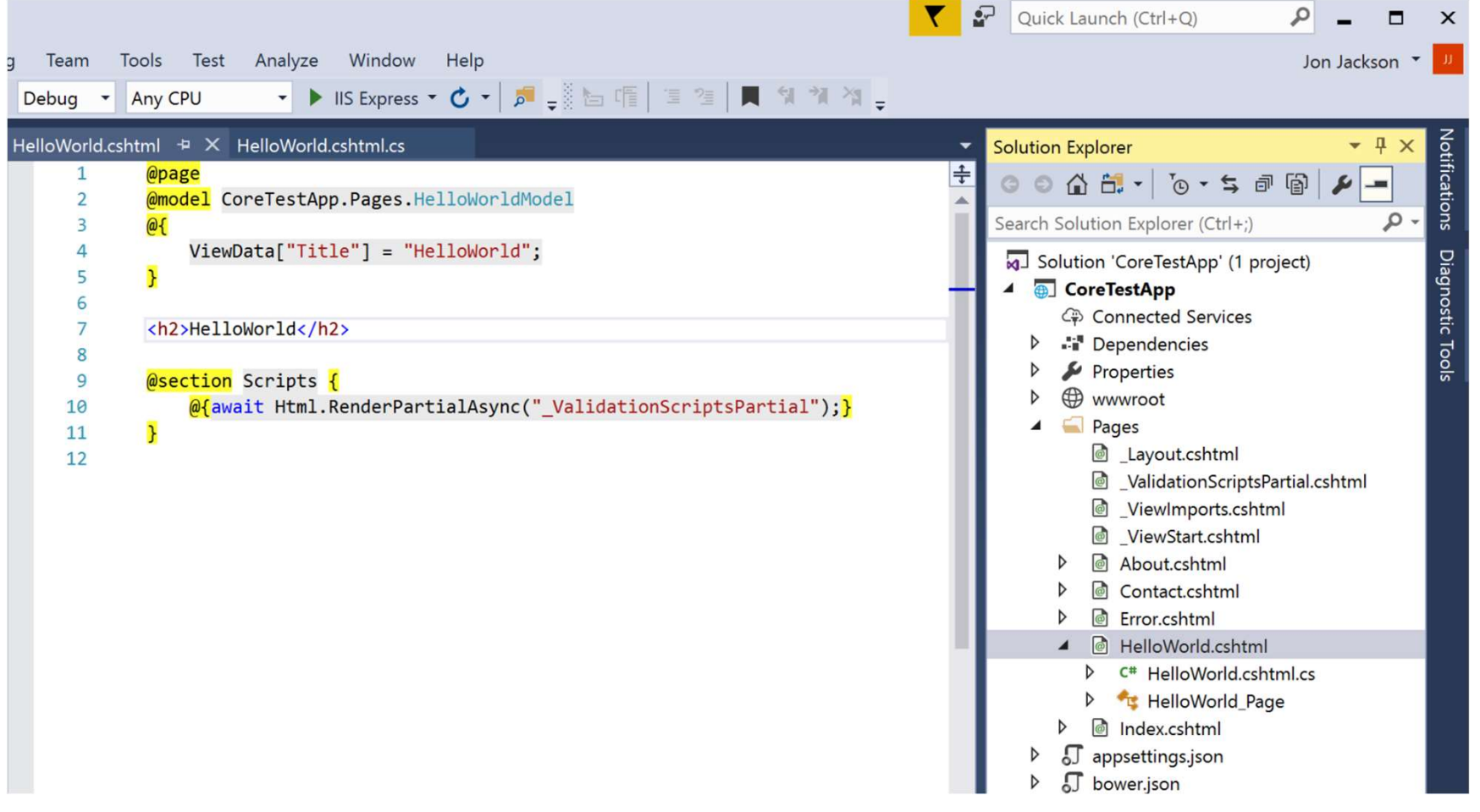

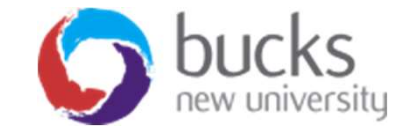

### Run it...

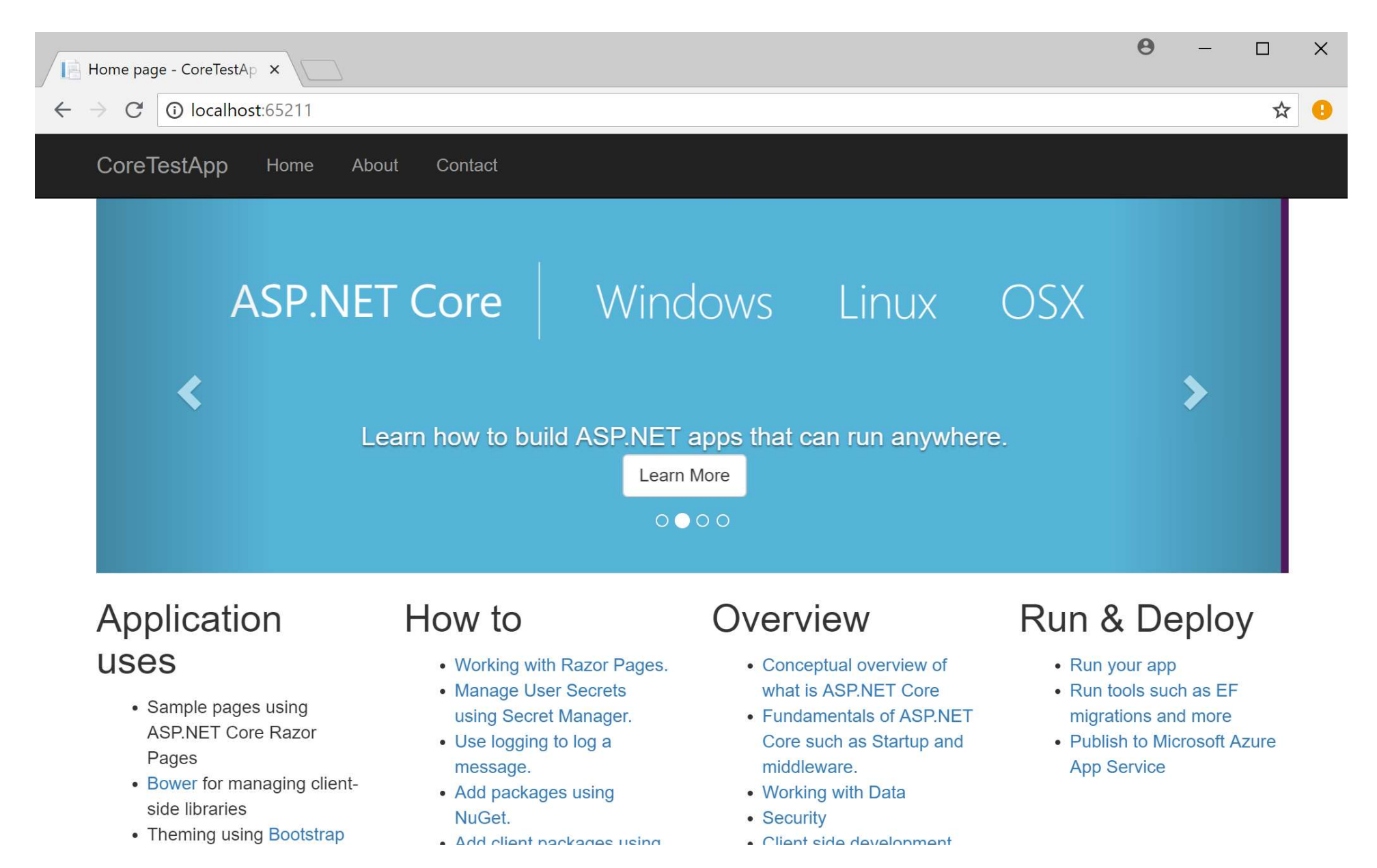

### Folders Explained

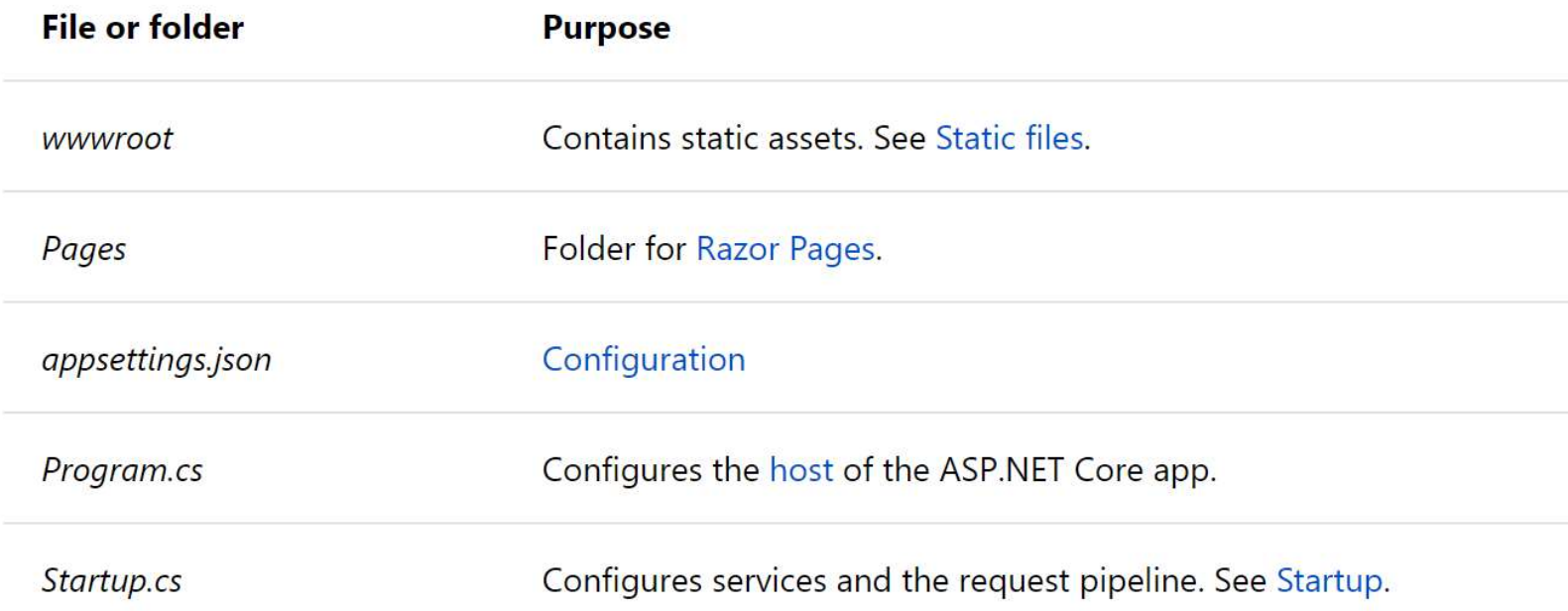

See https://docs.microsoft.com/en-us/aspnet/core/tutorials/razor-pages/razorpages-start?view=aspnetcore-2.1

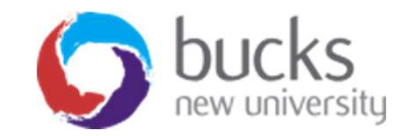

### Make a change...

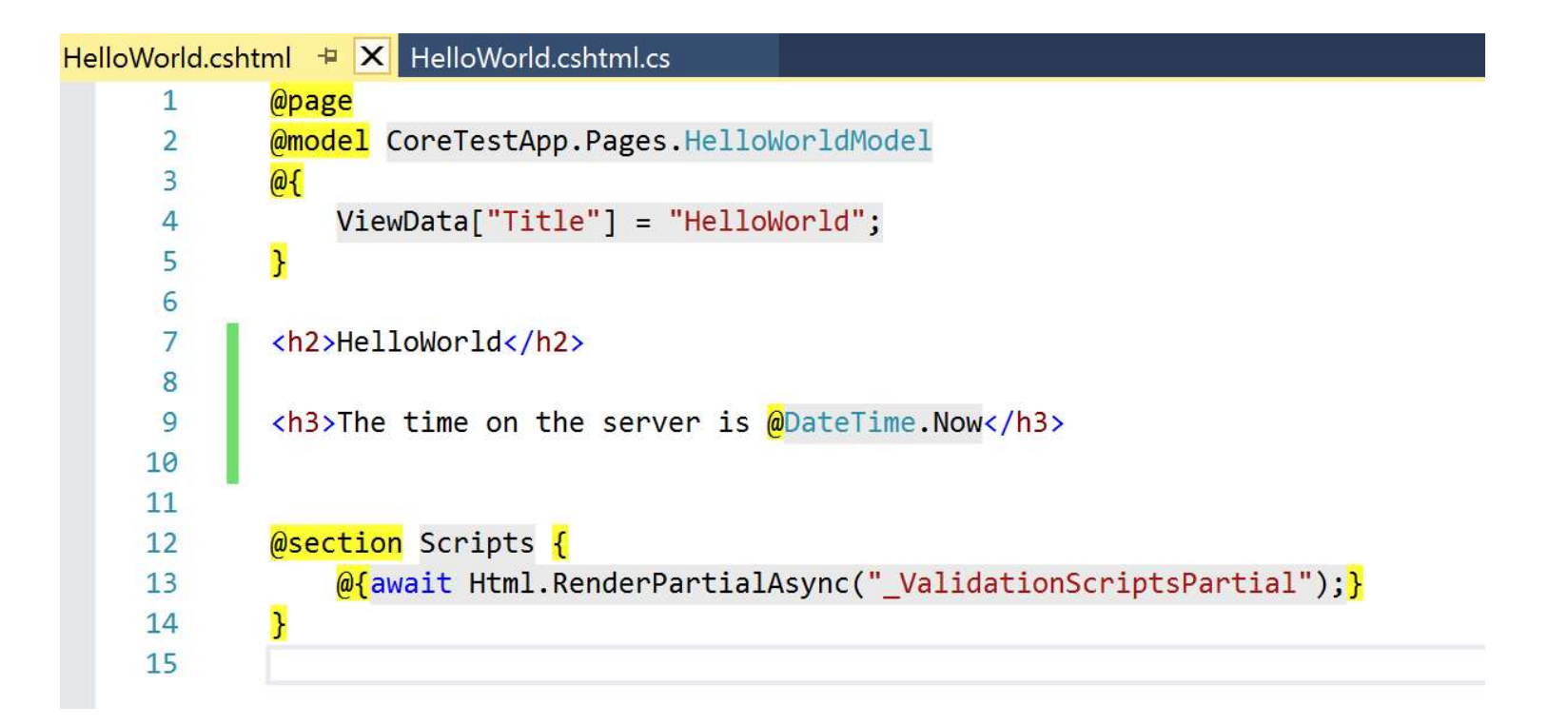

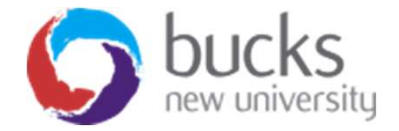

### Run it...

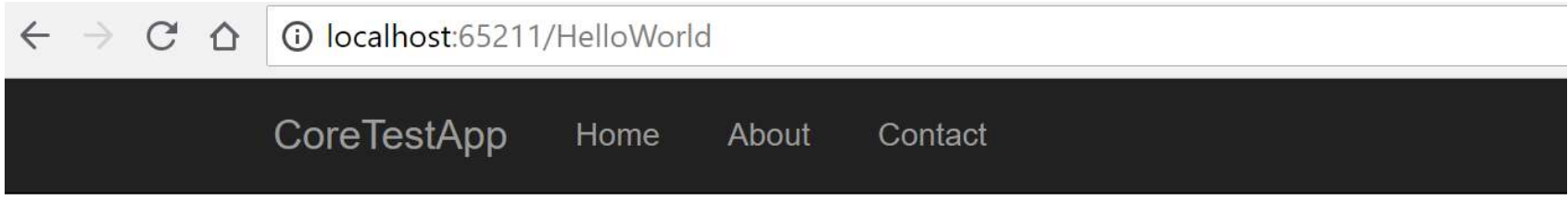

### HelloWorld

### The time on the server is 06/09/2018 13:31:41

© 2017 - CoreTestApp

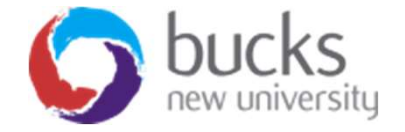

### URL Routing

The associations of URL paths to pages are determined by the page's location in the file system. The following table shows a Razor Page path and the matching URL:

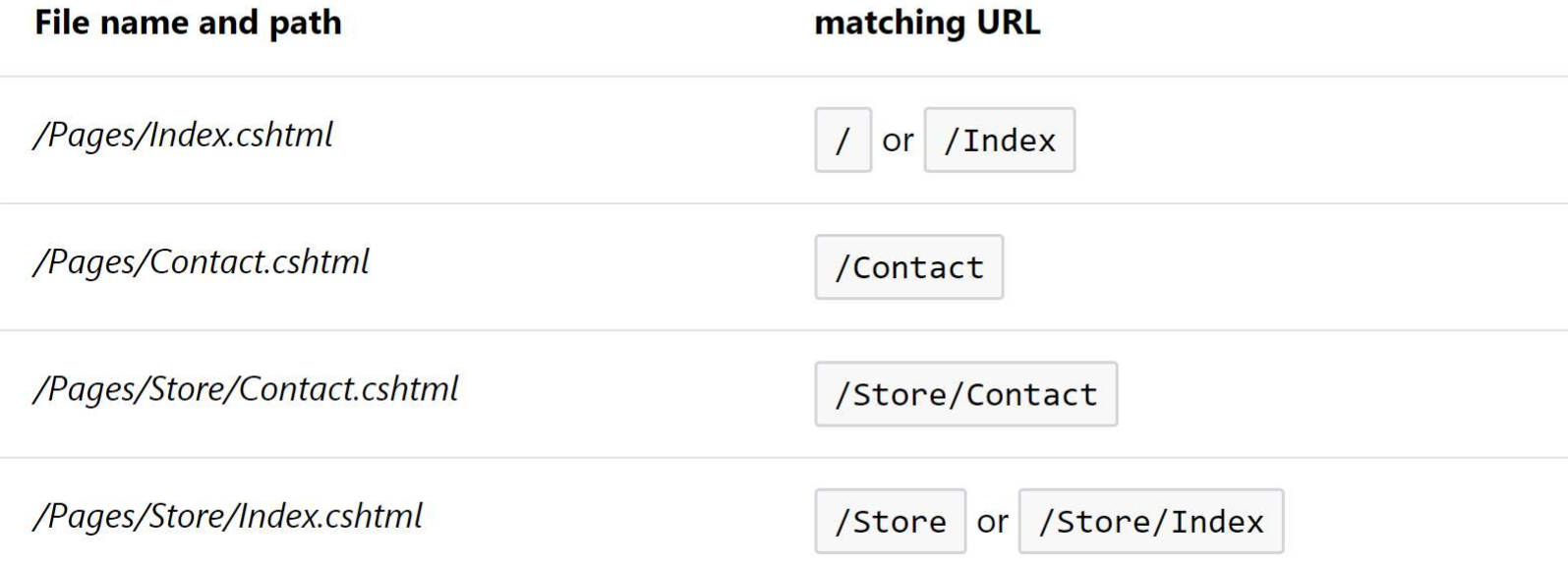

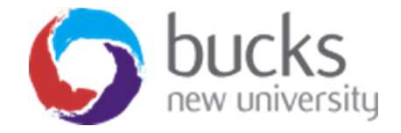

### Hello World

```
HelloWorld.cshtml \div \times HelloWorld.cshtml.cs
       \mathbf{1}@page
       \overline{2}@model CoreTestApp.Pages.HelloWorldModel
               \overline{a}\overline{3}\overline{4}ViewData["Title"] = "HelloWorld";
               \mathbf{R}5
       6
       \overline{7}<h2>HelloWorld</h2>
       8
               \langle h3\rangleThe time on the server is @DateTime.Now</h3>
       9
      10
      11
             \Box12Enter your name.
      13
               \langle/p>
               <div asp-validation-summary="All"></div>
      14
             □<form method="POST">
      15
      16
                    <div>Name: <input asp-for="name" /></div>
                    <input type="submit" />
      17\langle/form>
      18
      19
               <div id="result">@this.Model.name</div>
      20
      21
      22
               @section Scripts {
      23
      24
                    @{await Html.RenderPartialAsync(" ValidationScriptsPartial");}
               \mathbf{a}25
```
### Hello World

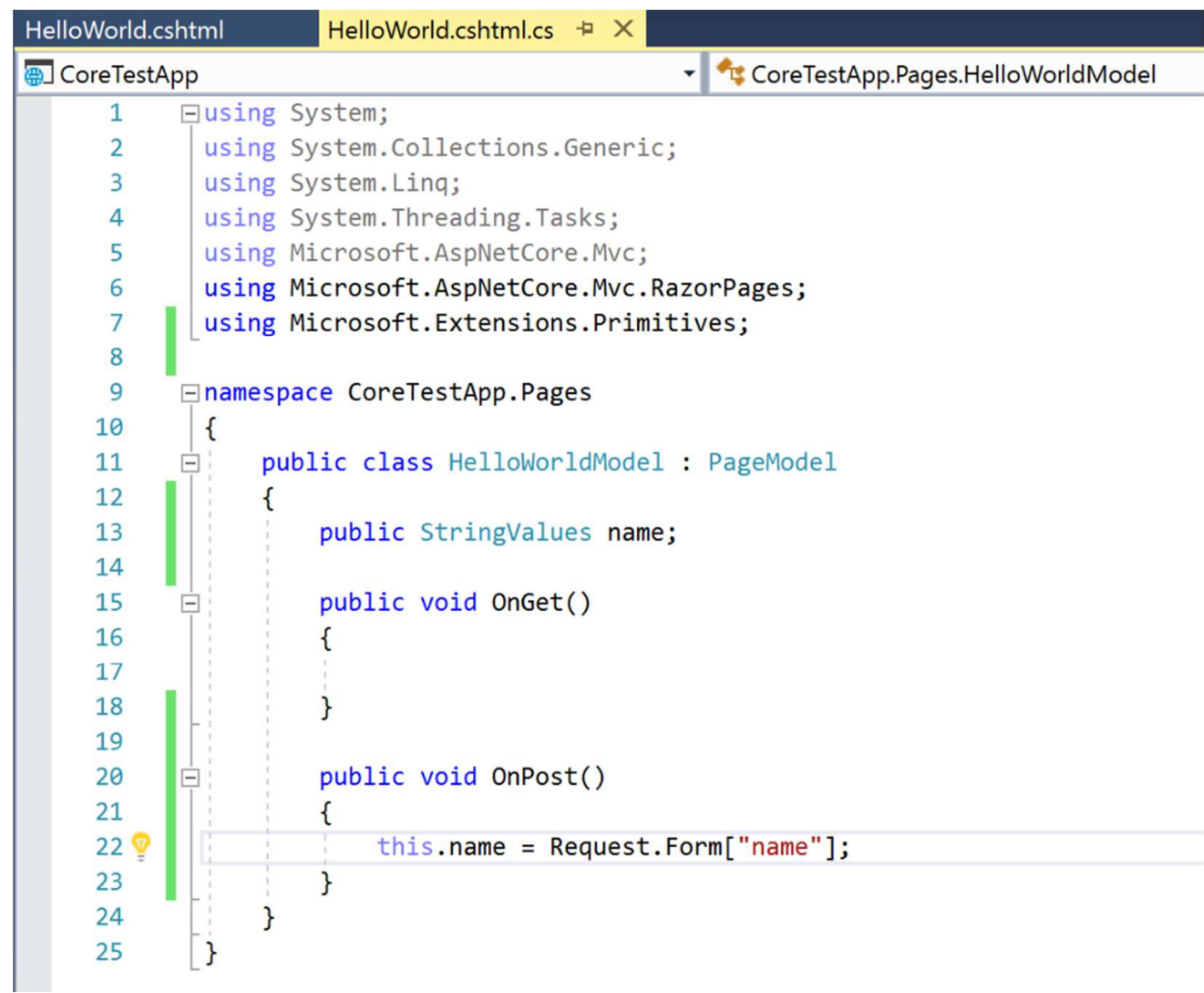

### Run it...

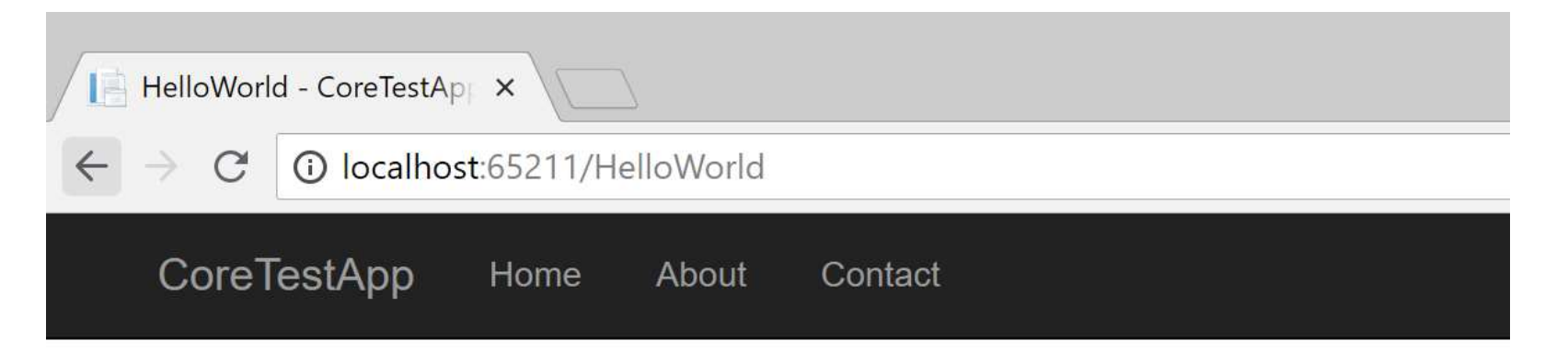

### HelloWorld

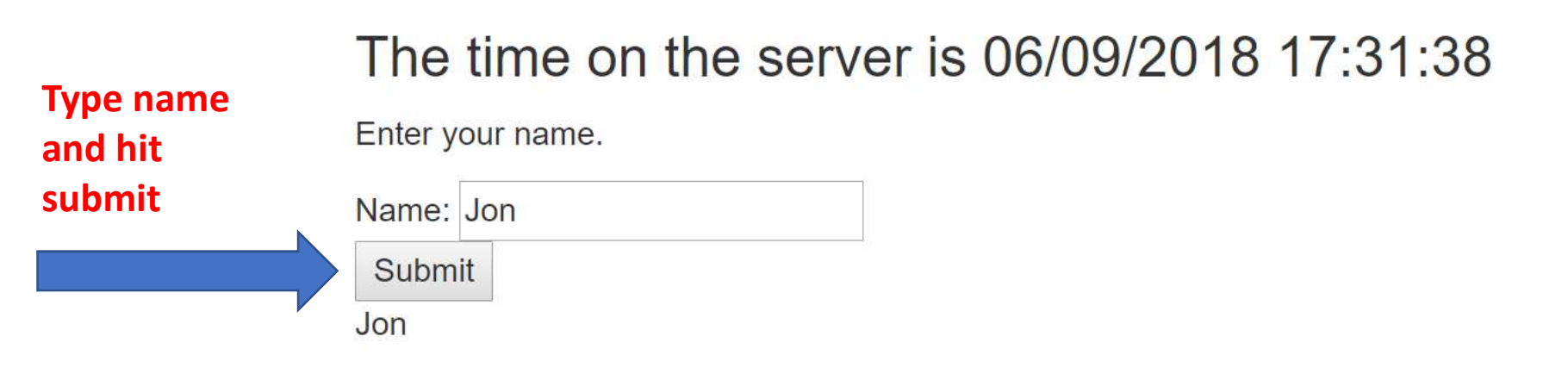

© 2017 - CoreTestApp

### Exercise

- •Build a simple currency converter
- •The user inputs the number of pounds (sterling) they have •Build a simple currency converter<br>•The user inputs the number of pounds (sterling)<br>•The webpage outputs the equivalent in euros<br>•The webpage outputs the equivalent in euros<br>•Hard-code the exchange rate – don't worry<br>•Int
- •The webpage outputs the equivalent in euros
- about looking up live exchange rates
- •Interface should (not) look something like the next slide

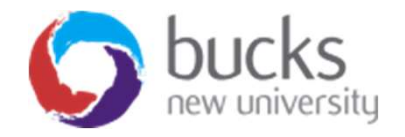

### Currency converter

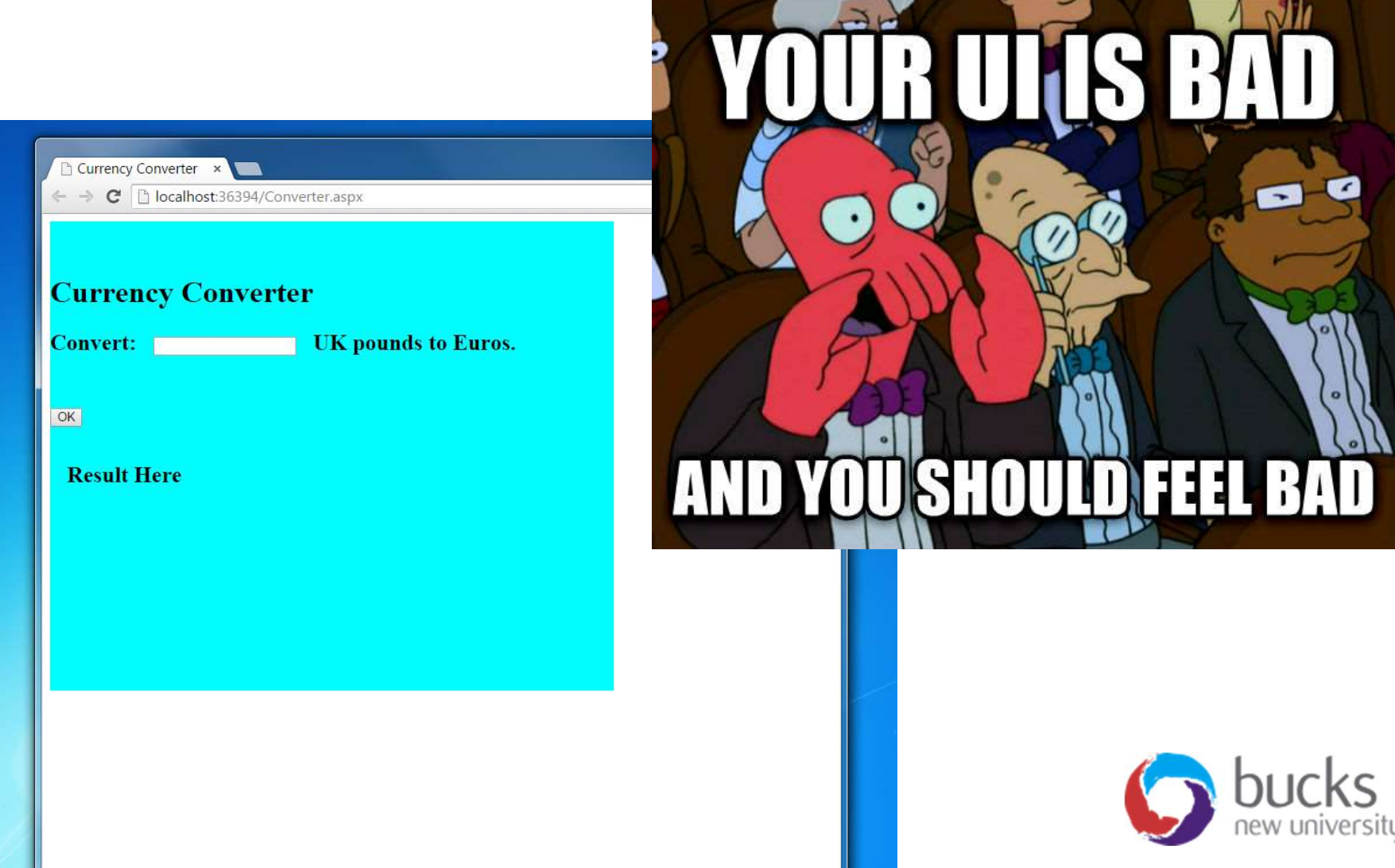

### Design

- •When building web-based systems vitally important to develop an intuitive user interface.
- •Why??

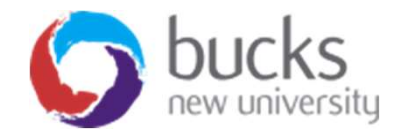

### **SUMMARY**

- Familiarised ourselves with Visual Studio
- Created a simple website project
- Captured user input and processed it in the "code behind" file of a web page by using an event handler
- Explored the various ways to build a simple currency converter

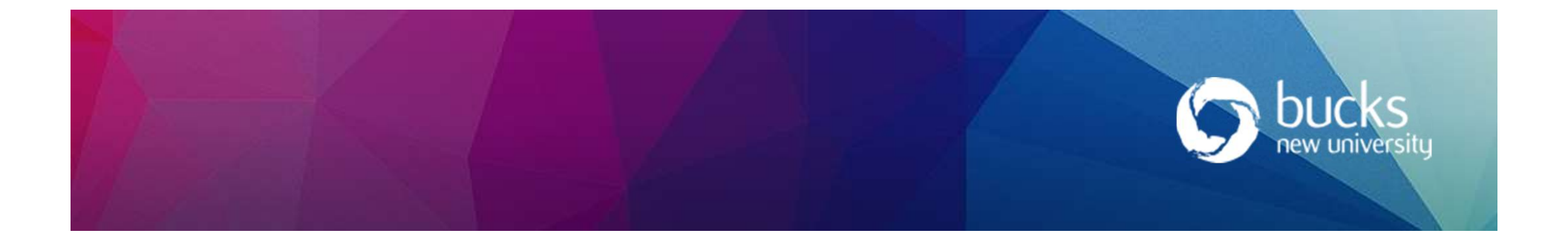